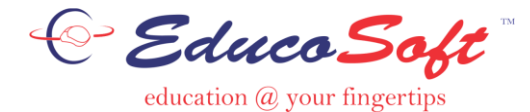

**Grade Book**

## **Create or Edit Grade Book:**

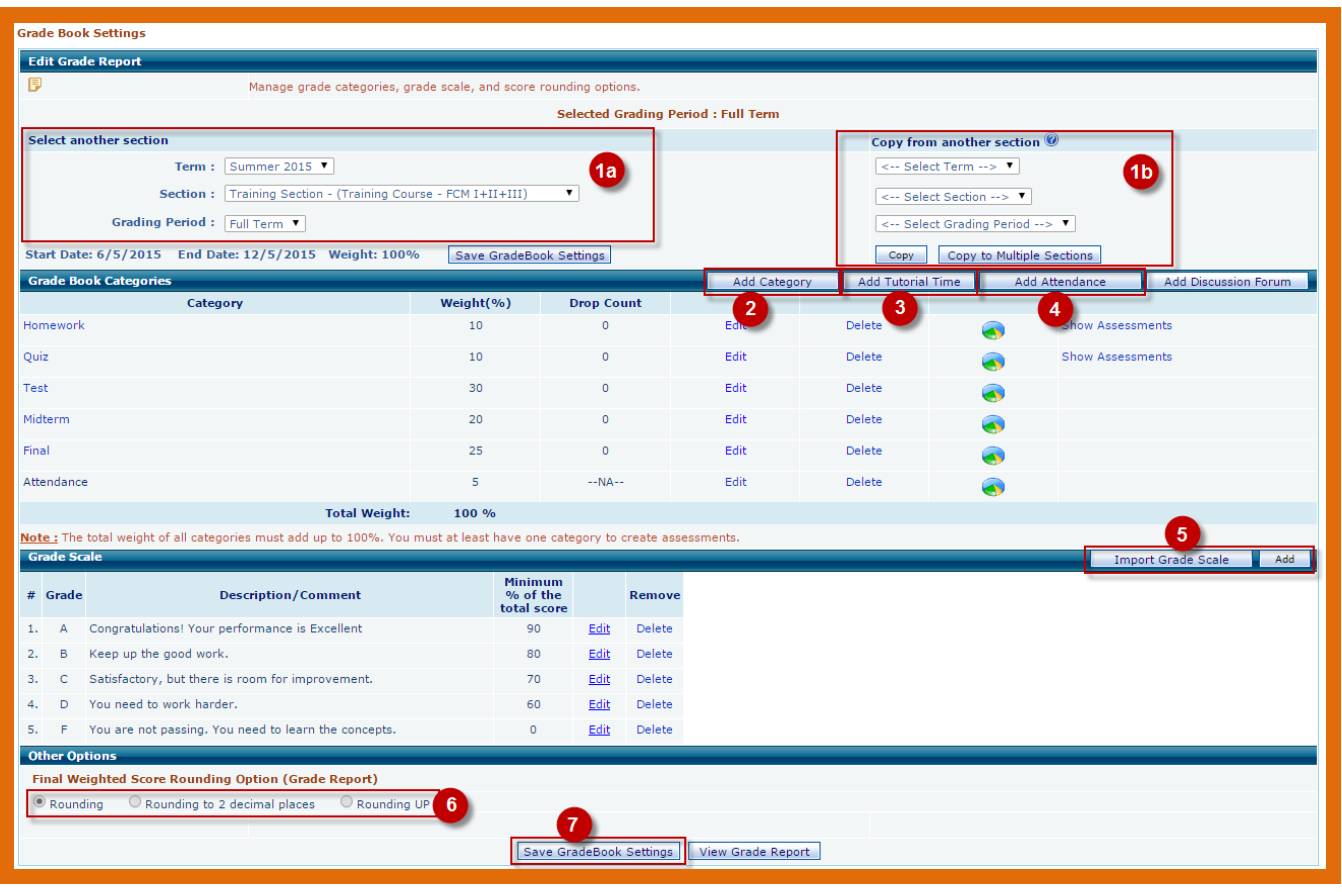

- 1. A Gradebook may be copied from another course or setup manually for each course. To copy a grade book do the following:
	- $\bullet$  Select the gradebook to copy to  $(1a)$ .
	- Next select the term and course of the gradebook you would like to copy from (1b).
	- Finally click on **copy** button.
- 2. To add gradebook categories, click on button Add category.
- 3. To add tutorial time to gradebook categories, click on Add tutorial time button.
- 4. To Add Attendance to gradebook categories, click on Add Attendance button.
- 5. To Import or add grade scales click on Import Grade Scale button or Add button.
- 6. Select rounding options.
	- Rounding rounding to nearest whole number.
	- Rounding to 2 decimal places.
	- Rounding Up All scores in decimals are rounded to the next whole number.
- 7. Click on Save Grade Book Settings.

## **Add/Edit Grade Book Categories**

This screen shows Grade Book Categories of the Grade Book. The first four categories, as shown, are already added. To add a new category (Final), we click on Add category.

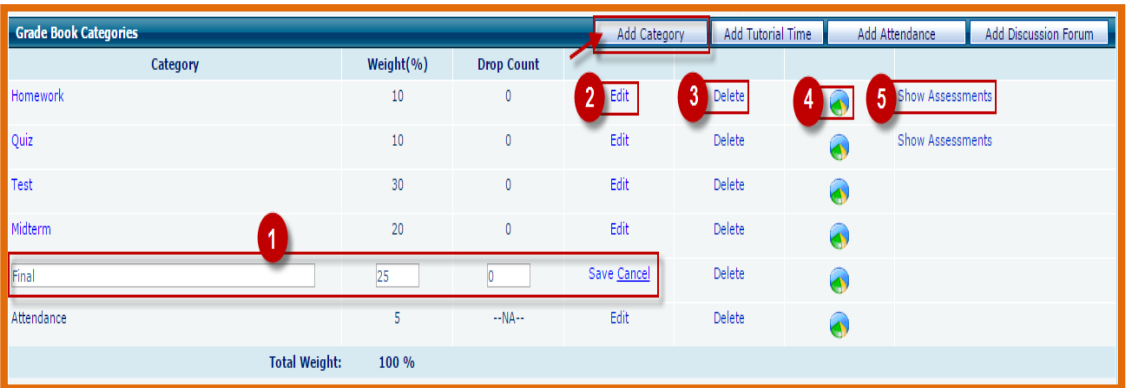

- 1. Enter Title, Weight and Drop Count if needed. Click on Save.
- 2. Click on Edit to edit category name, weight, and drop count.
- 3. Click on Delete to delete a category.
- 4. Click on the Report icon to view student assessment score for that category.
- 5. Click to see Assessment assigned to category.

## **Important Guidelines:**

- Weights of all categories must add to 100%.
- If the weight is already 100 at the time of creating a new category, then you must edit one of the existing categories to reduce the weight, to accommodate a new category.